## **Creating Captions and Comments**

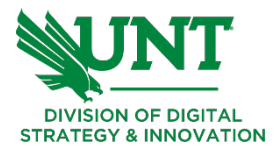

## **Canvas Studio: Creating Captions**

When you add media to Canvas Studio, you can also generate or caption files for the media.

- ❏ Navigate to your course in Canvas. Click on the **Studio** menu link.
- ❏ Locate the video you want to add captions to on the **My Library** page, or search for the media in the search field.

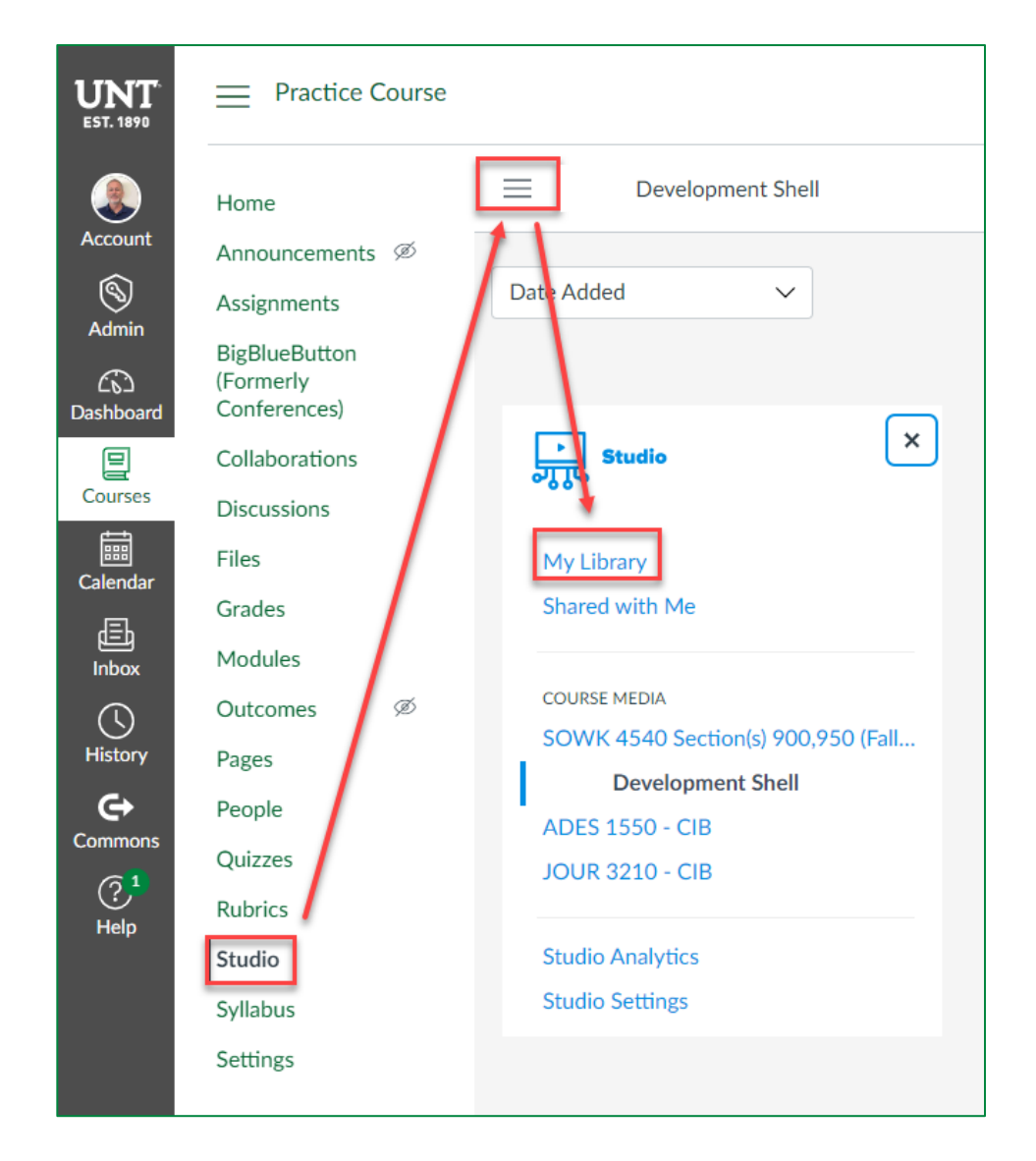

❏ Hover over the media and click 'View' on the media thumbnail.

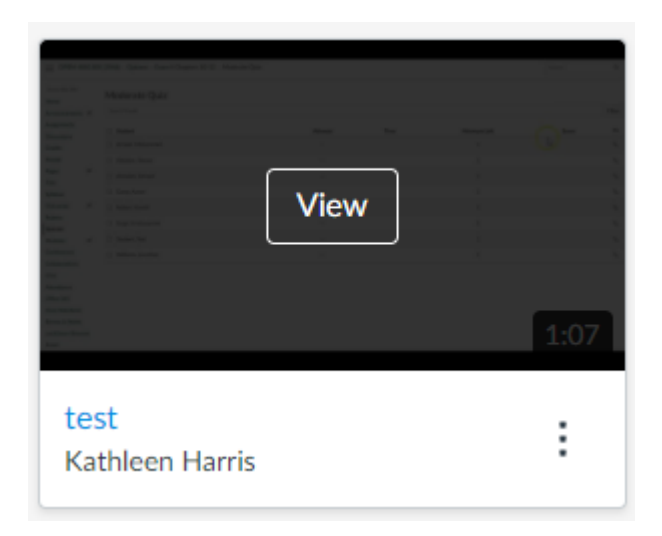

❏ To generate or upload captions, click the **Captions** tab.

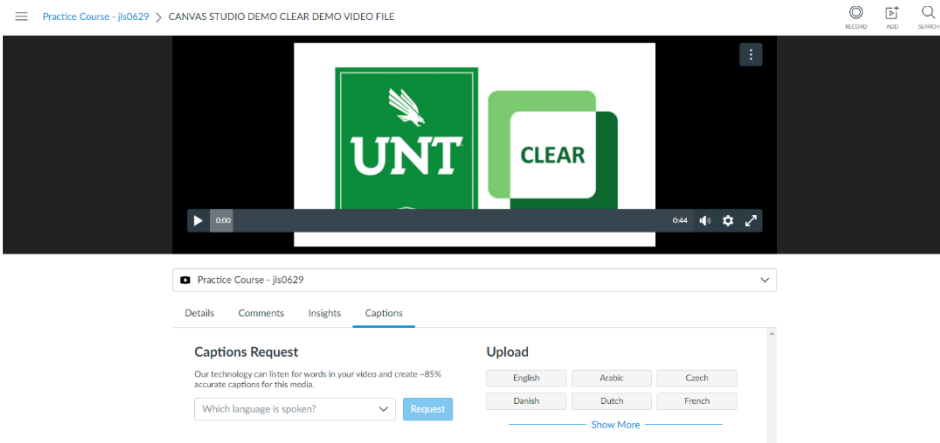

- ❏ Studio includes a caption tool that can automatically generate captions for your media with approximately 85% accuracy.
	- o To automatically generate captions for your media, click the **Which language is spoken?** dropdown menu [1] and select the spoken language in your media.
	- o To confirm your request, click the **Request** button [2].

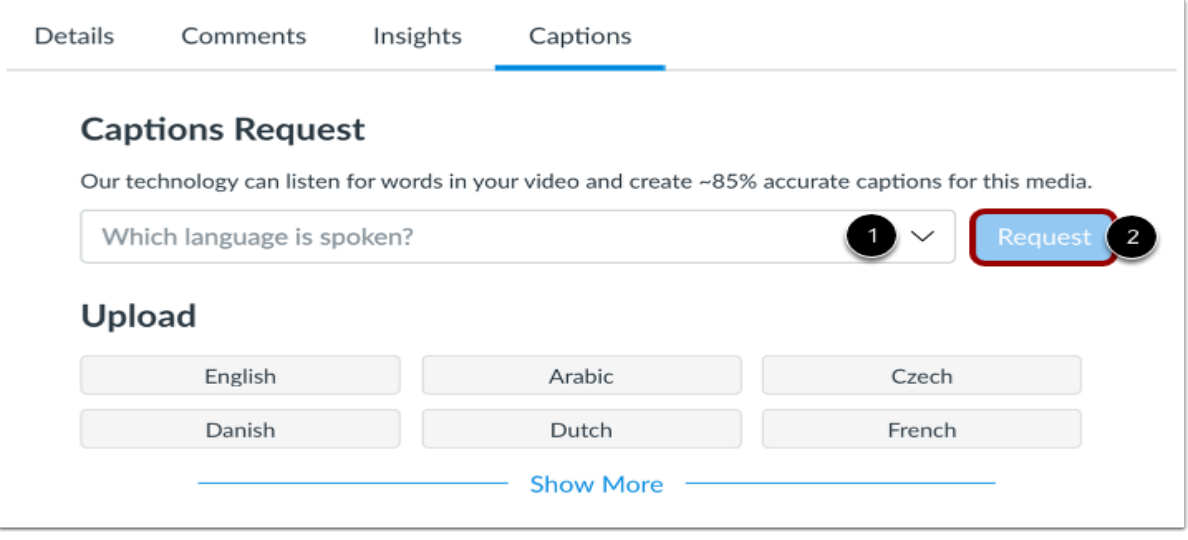

- ❏ Once processed and generated, you can view the Studio caption tool caption file in the **Manage Captions**  section.
- ❏ To view more options for the caption file, click the **Options** icon [1]. To review and publish the captions, click the **Edit** link [2]. When you are editing the auto-generated caption file, the media file automatically pauses until you click the next timestamp.
- ❏ You can also download [3], replace [4], or delete [5] any caption file.

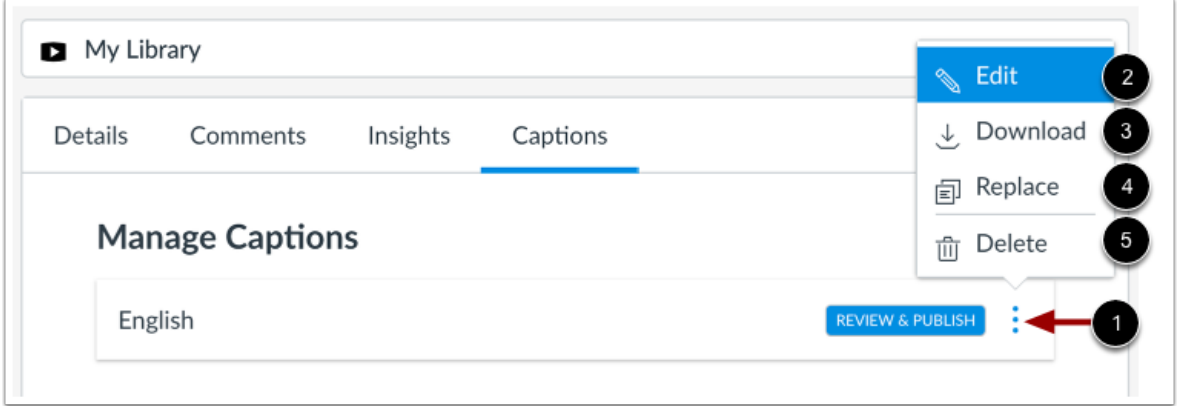

❏ Review the generated caption file and click the **Publish** button. Any additional changes made to the caption file after it is published are automatically saved.

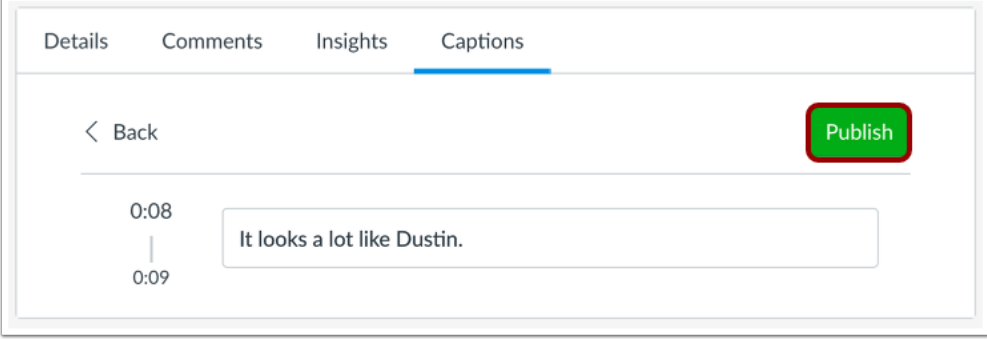

❏ By default, captions are turned off. To turn on captions in the media, click the **Media Settings** icon [1] and select the **Captions** option [2]. To enable captions, click to select an available language(s) [3].

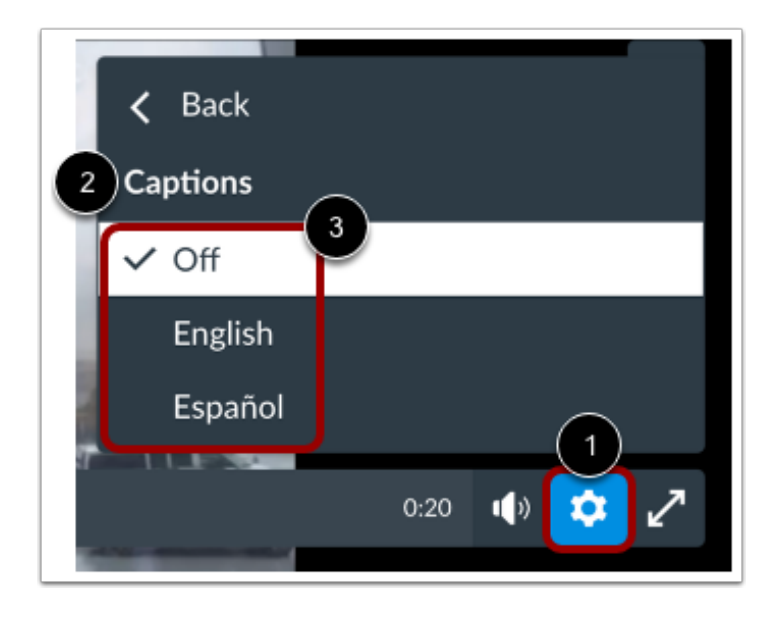

## **Canvas Studio: Comments**

You can add comments directly to a video or audio file to create commentary or ask questions. You can edit or delete your comments if necessary. You can also reply to a comment that has been posted in the timeline. Currently, replies only support one reply level. You cannot reply to another user's reply. **Note:** Instructors can delete any comment at any time.

❏ Open the Canvas feature area that displays the video or audio file you want to view.

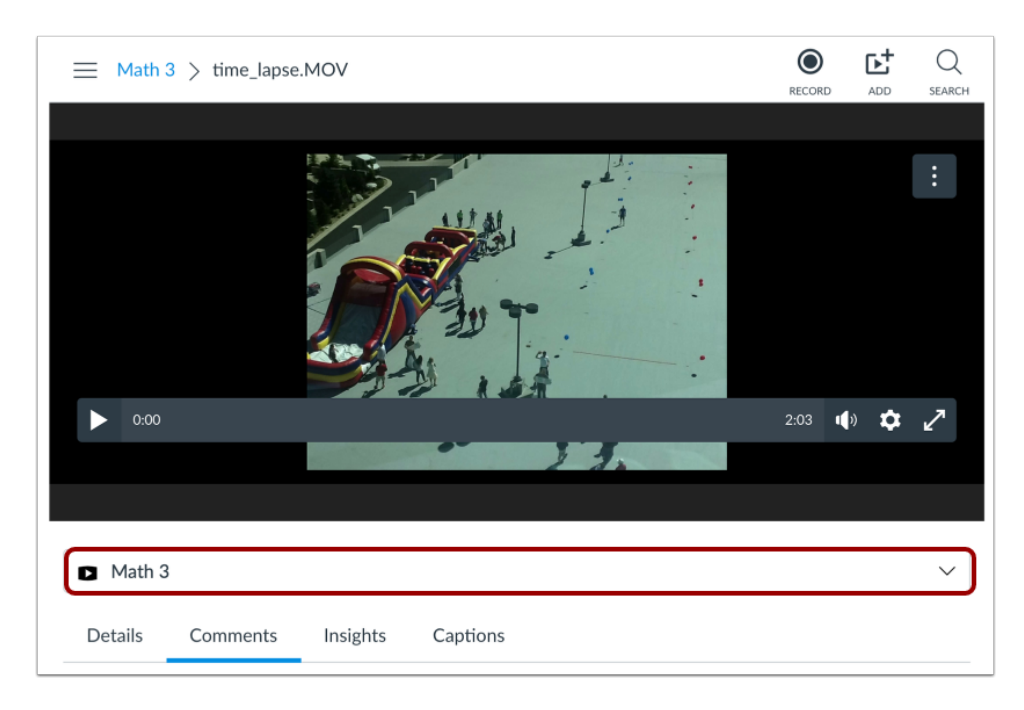

❏ To view inline comments as you watch the media, click the **Media Settings** icon [1] then click the **Comments** toggle [2].

- ❏ When enabled, the timeline displays dots to indicate inline comments.
- ❏ View comments in the **Comments** tab [3]. Comments display chronologically by time and are highlighted as they appear in the timeline.

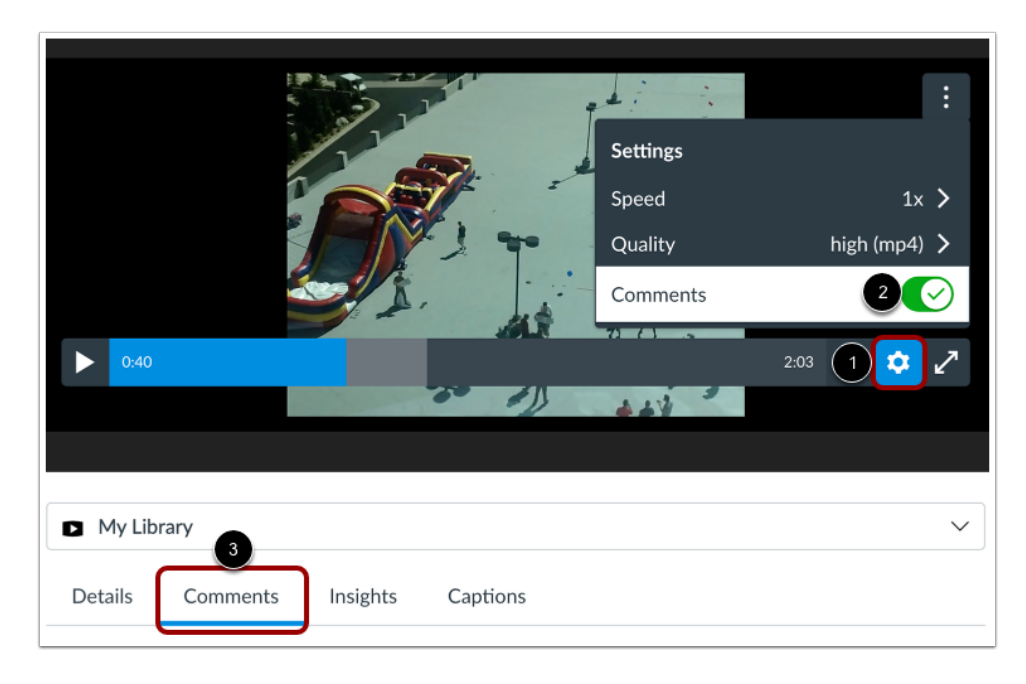

- ❏ To add a comment in the media timeline, enter your comment in the **Comment** field [1]. As soon as you start typing, the media automatically pauses.
- ❏ When ready to add your comment, click the **Comment at Time** button [2]. The button displays the timestamp where your comment displays in the media timeline.

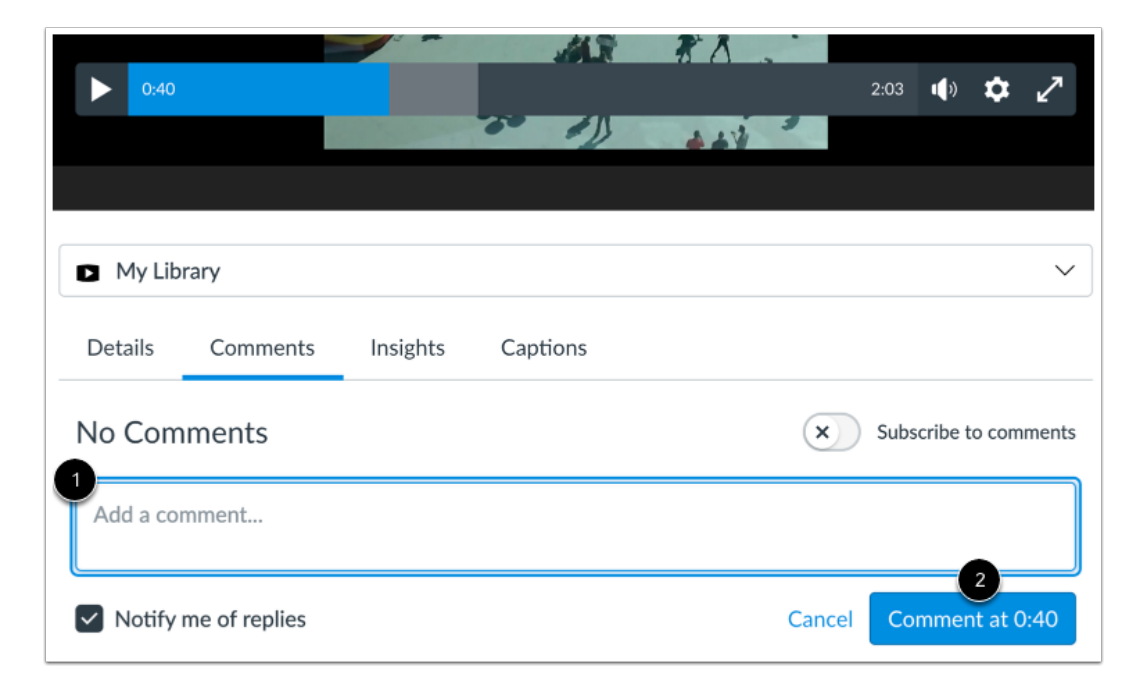

❏ If you just want to leave a reply to an existing comment, locate the comment and click the **Reply** link.

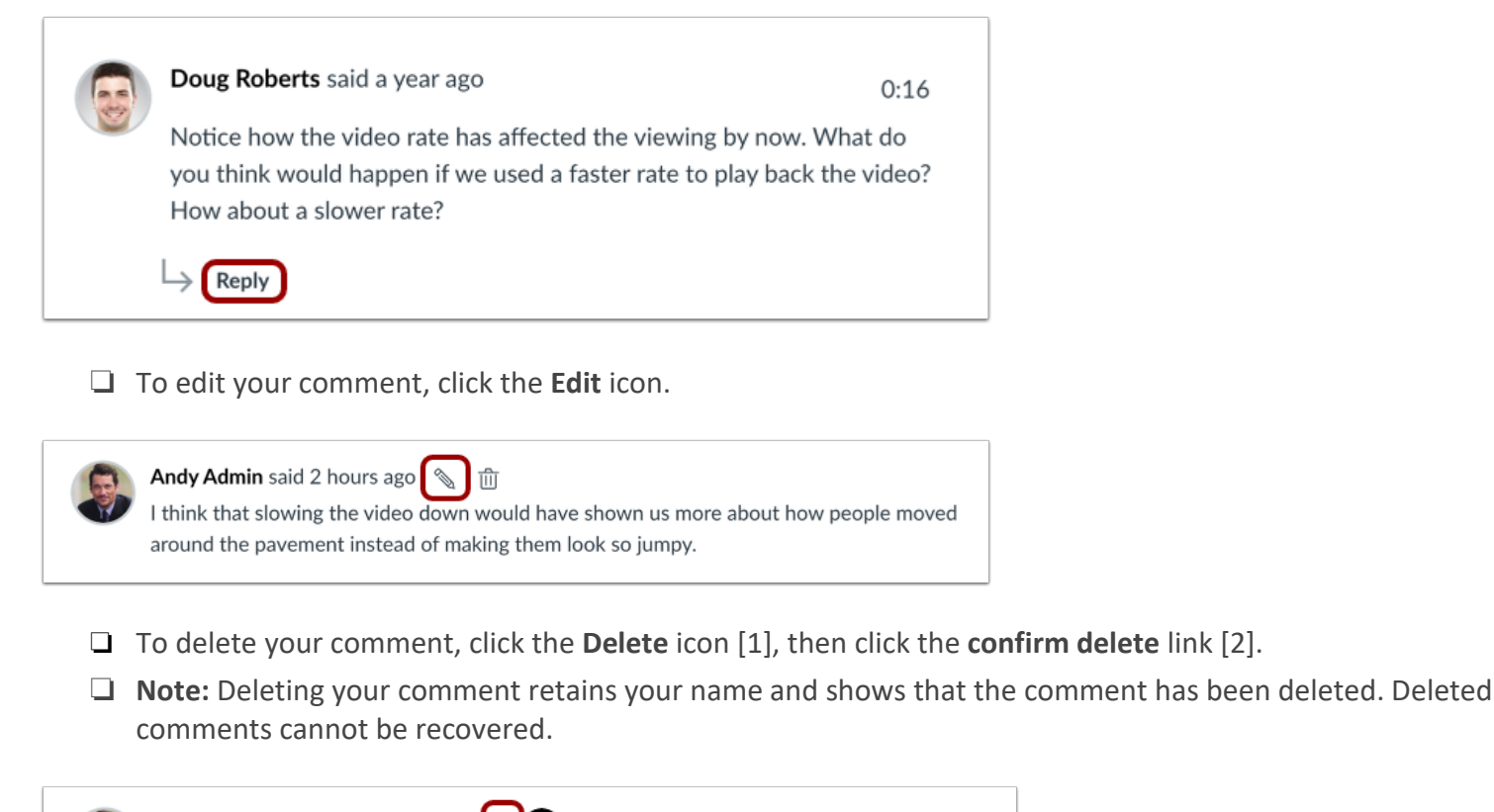

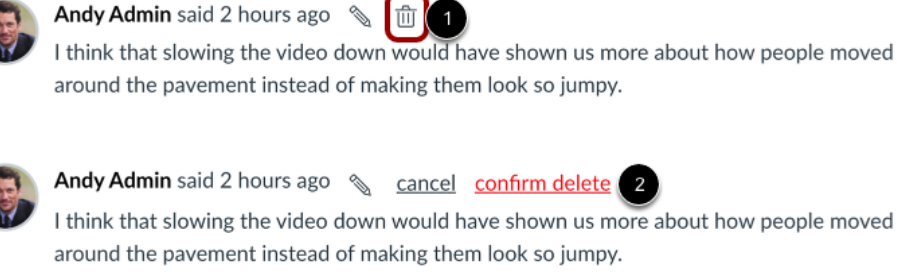

Used with the permission of the University of North Texas Division of Digital Strategy and Innovation. [CC BY-NC-SA 4.0](https://creativecommons.org/licenses/by-nc-sa/4.0/?ref=ccchooser)